# <span id="page-0-0"></span>**AVerMedia® AVerDiGi EB1304 NET**

# **Operation Manual**

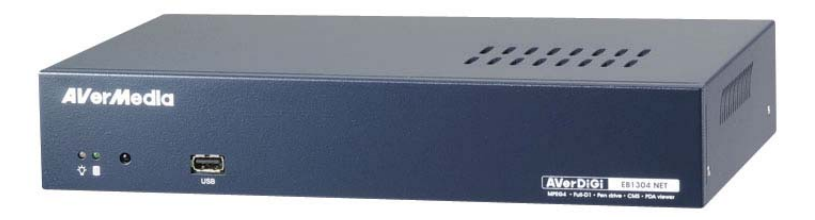

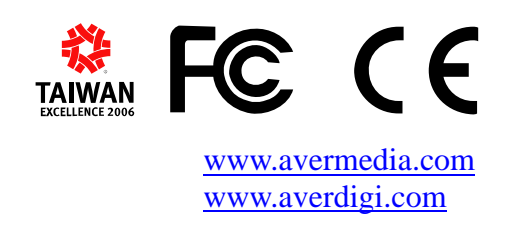

Download from Www.Somanuals.com. All Manuals Search And Download.

#### **FCC NOTICE (Class B)**

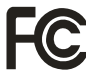

This device complies with Part 15 of the FCC Rules. Operation is subject to the following two conditions: (1) this device may not cause harmful interference, and (2) this device must accept any interference received, including interference that may cause undesired operation.

#### **Federal Communications Commission Statement**

NOTE- This equipment has been tested and found to comply with the limits for a Class B digital device, pursuant to Part 15 of the FCC Rules. These limits are designed to provide reasonable protection against harmful interference when the equipment is operated in a commercial environment. This equipment generates, uses and can radiate radio frequency energy and, if not installed and used in accordance with the instructions, may cause harmful interference to radio communications. Operation of this equipment in a residential area is likely to cause harmful interference in which case the user will be required to correct the interference at his own expense.

#### **CAUTION ON MODIFICATIONS**

To comply with the limits for the Class B digital device, pursuant to Part 15 of the FCC Rules, this device must be installed in computer equipment certified to comply with the Class B limits. All cables used to connect the computer and peripherals must be shielded and grounded. Operation with non-certified computers or non-shielded cables may result in interference to radio or television reception.

Changes and modifications not expressly approved by the manufacturer could void the user's authority to operate this equipment.

#### **European Community Compliance Statement (Class B)**

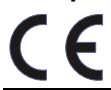

This product is conformity with the protection requirements of EU Council Directives 89/336/EEC amended by 92/31/EEC on the laws of the Member States relating to electromagnetic compatibility.

Warning - This is a Class B product. In a domestic environment this product may cause radio interference in which case the user may be required to take adequate measures to correct this interference.

#### **DISCLAIMER**

No warranty or representation, either expressed or implied, is made with respect to the contents of this documentation, its quality, performance, merchantability, or fitness for a particular purpose. Information presented in this documentation has been carefully checked for reliability; however, no responsibility is assumed for inaccuracies. The information contained in this documentation is subject to change without notice.

In no event will AVerMedia be liable for direct, indirect, special, incidental, or consequential damages arising out of the use or inability to use this product or documentation, even if advised of the possibility of such damages.

#### **TRADEMARKS**

AVerMedia is registered trademarks of AVerMedia TECHNOLOGIES, Inc. IBM PC is a registered trademark of International Business Machines Corporation. Macintosh is a registered trademark of Apple Computer, Inc. Microsoft is a registered trademark and Windows is a trademark of Microsoft Corporation. All other products or corporate names mentioned in this documentation are for identification and explanation purposes only, and may be trademarks or registered trademarks of their respective owners.

#### **COPYRIGHT**

© 2006 by AVerMedia TECHNOLOGIES, Inc. All rights reserved. No part of this publication may be reproduced, transmitted, transcribed, stored in a retrieval system, or translated into any language in any form by any means without the written permission of AVerMedia TECHNOLOGIES, Inc.

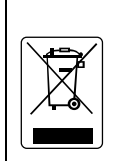

The mark of Crossed-out wheeled bin indicates that this product must not be disposed of with your

other household waste. Instead, you need to dispose of the waste equipment by handing it over to

a designated collection point for the recycling of waste electrical and electronic equipment. For

more information about where to drop off your waste equipment for recycling, please contact your

household waste disposal service or the shop where you purchased the product.

#### **Battery Safety Information**

- Store the batteries in a cool dry place.
- Do not dispose of used batteries in domestic waste. Dispose of batteries at special collection points or return to point of sale if applies.
- Remove the batteries during long periods of non-use. Always remove exhausted batteries from the remote control. Battery leakage and corrosion can damage this remote control, dispose of batteries safely.
- Do not mix old and new batteries.
- Do not mix different types of batteries: alkaline, standard (carbon-zinc) or rechargeable (nickel-cadmium).
- Do not dispose of batteries in a fire. The batteries may explode or leak.
- Never short circuit the battery terminals.

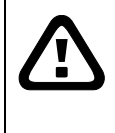

-

# **WARNING**

TO REDUCE RISK OF FIRE OR ELECTRIC SHOCK, DO NOT EXPOSE THIS APPLIANCE TO RAIN OR MOISTURE

# **CAUTION**

IF THERE IS ANY DAMAGE, SHORTAGE OR INAPPROPRIATE ITEM IN THE PACKAGE, PLEASE CONTACT WITH YOUR LOCAL DEALER. WARRANTY VOID FOR ANY UNAUTHORIZED PRODUCT MODIFICATION

# **Table of Contents**

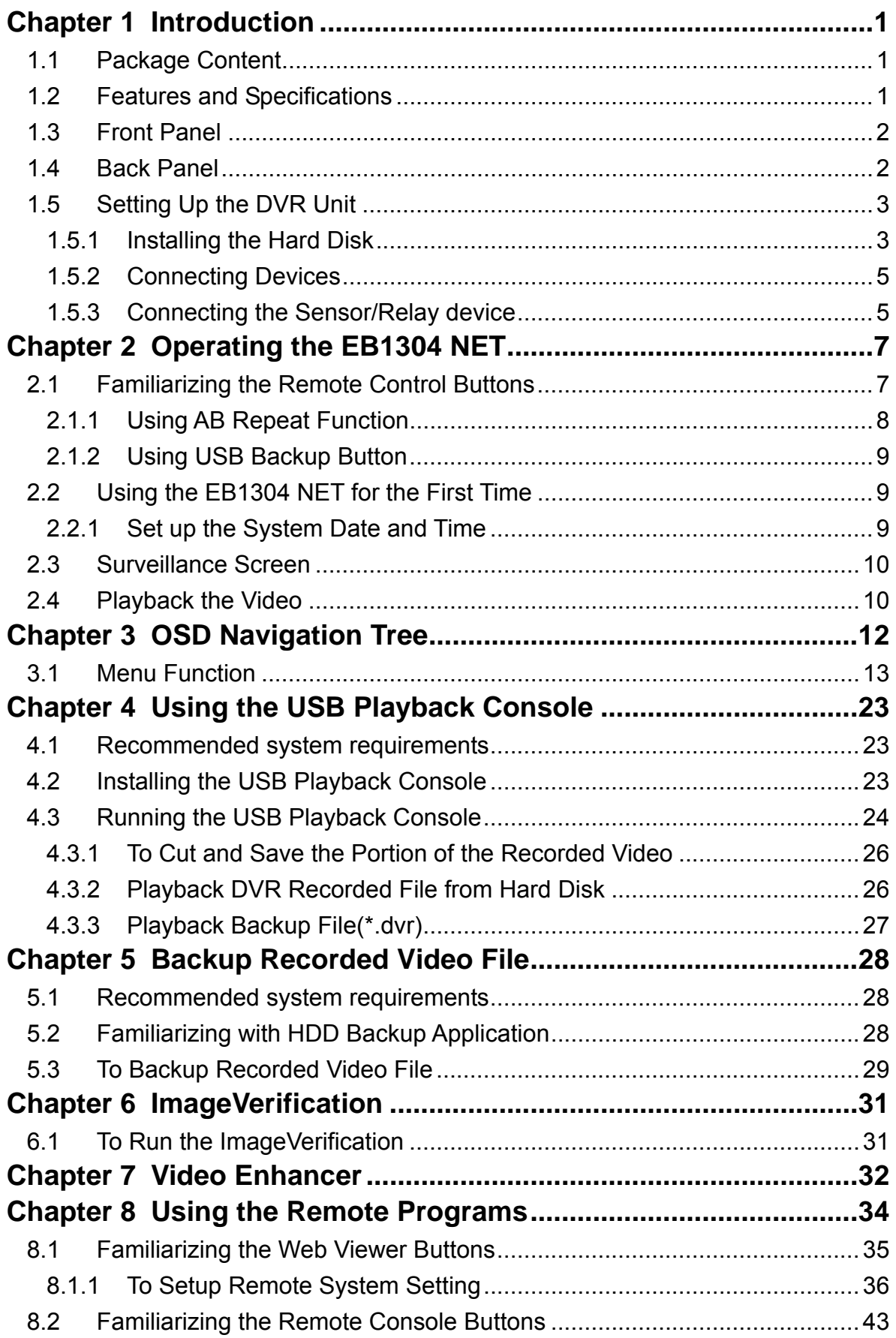

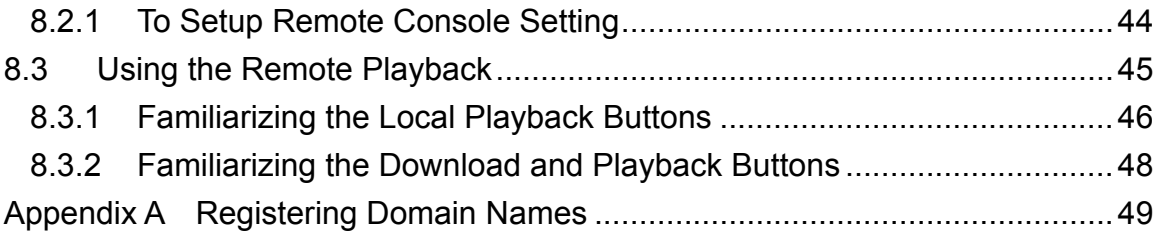

Download from Www.Somanuals.com. All Manuals Search And Download.

# <span id="page-6-0"></span>**Chapter 1 Introduction**

# **1.1 Package Content**

- (1) AVerDiGi EB1304 NET unit
- (2) Remote Control (batteries included)
- $\Box$  (3) Quick Installation Guide
- □ (4) Power Cord

\* The power cord varies depending on the standard power outlet of the country where it is sold.

- $\Box$  (5) Power Adapter
- $\Box$  (6) DVR accessories (including 4 screws)
- (7) Software CD (User Manual included)

# **1.2 Features and Specifications**

- Non-PC stand-alone network digital video recorder
- 4 composite video inputs and 1 composite output
- VGA output for LCD or CRT monitor display
- On Screen Display(OSD) control menu
- MPEG4 video compression
- Auto-detect NTSC or PAL video system
- Support Web viewer on Internet Explorer
- Support Central Management System(CMS)
- Support remote console
- Support USB backup to pen drive and external hard disk
- Support network, playback, and recording simultaneously
- Supports 1 hard disk drive (not included)
- **Full-screen resolution:** Display: 720 x 480 (NTSC) / 720 x 576 (PAL) Recording: 720 x 480 (NTSC) / 720 x 576 (PAL)
- Recording frame rate: **D1 mode: 60fps(NTSC) / 50fps (PAL) CIF mode: 120 fps (NTSC) / 100fps (PAL)**
- Scheduled recording (00:00~23:00 set by hour)
- Search for recorded video files by date/time/event
- Input/Output: 4 sensor inputs and 1 relay output control
- Multiple language operation screens

# <span id="page-7-0"></span>**1.3 Front Panel**

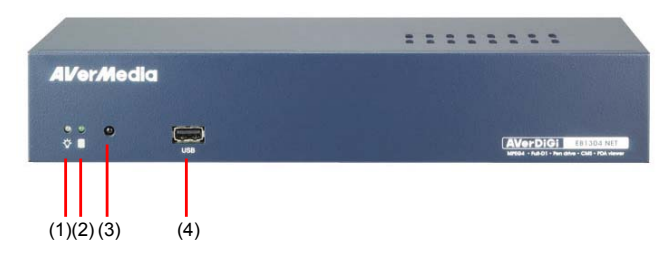

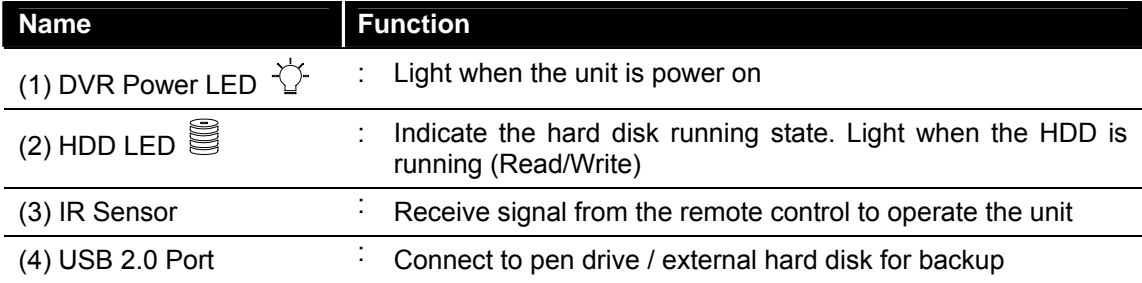

# **1.4 Back Panel**

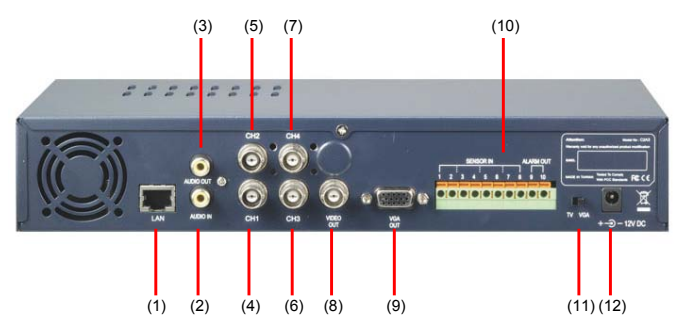

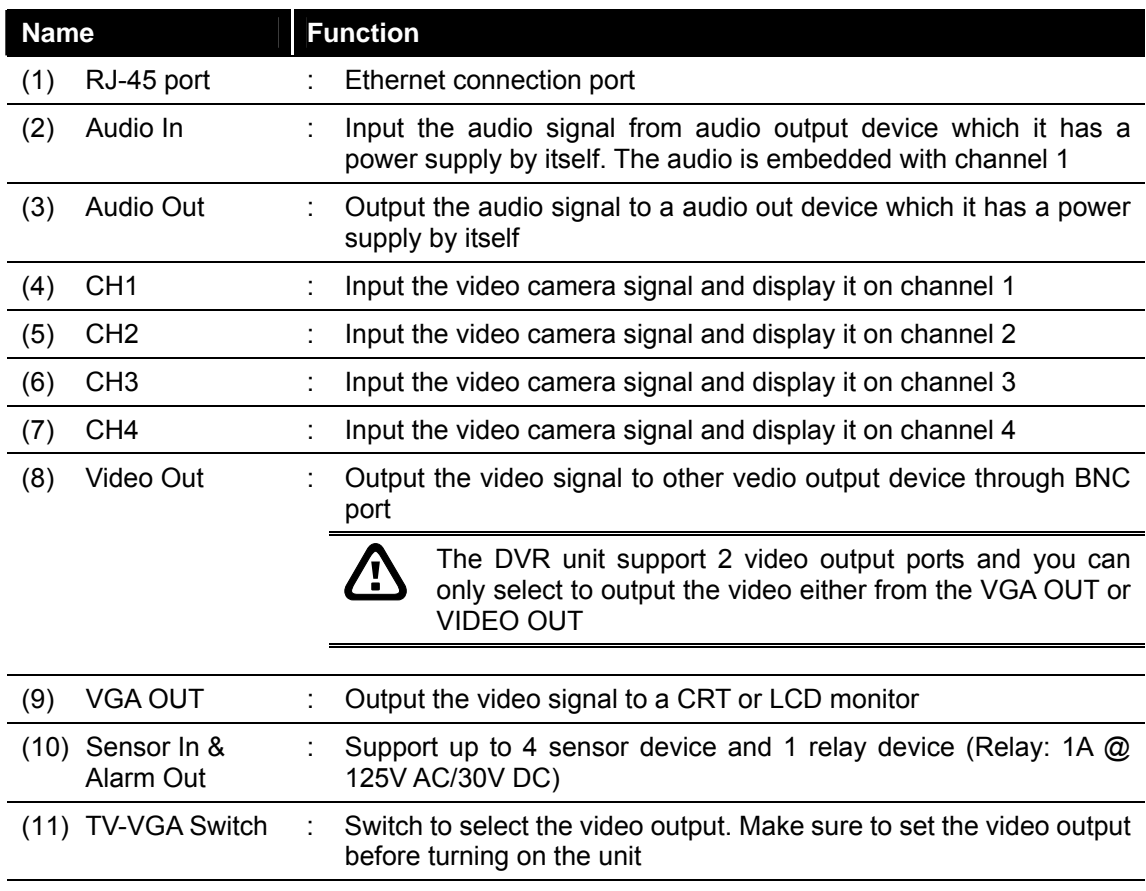

# <span id="page-8-0"></span>**1.5 Setting Up the DVR Unit**

# **1.5.1 Installing the Hard Disk**

The DVR unit allows user to install one hard disk. Before installing the hard disk, make sure to set the hard disk master jumper setting. Adjust the jumper setting according to the instructions on the hard disk label.

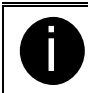

Use 40GB/ 7200RPM IDE interface hard disk or larger is recommended

Follow the illustrated instructions below to install the hard disk:

- 
- 1. Loosen all screws 2. Push the cover backward and lift

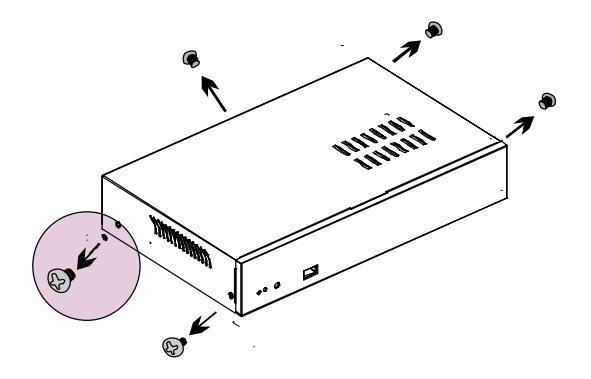

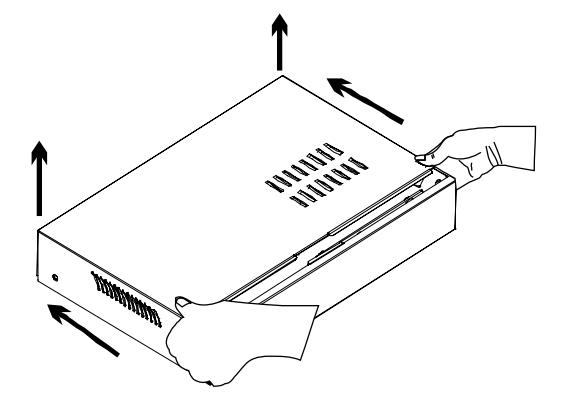

- 
- 3. Loosen the hard disk rack 4 screws 4. Secure the brackets on the hard disk

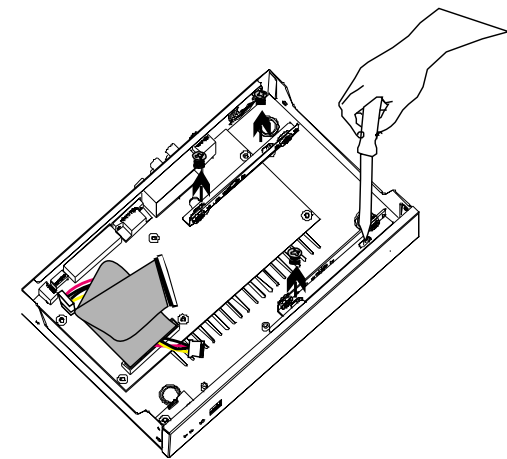

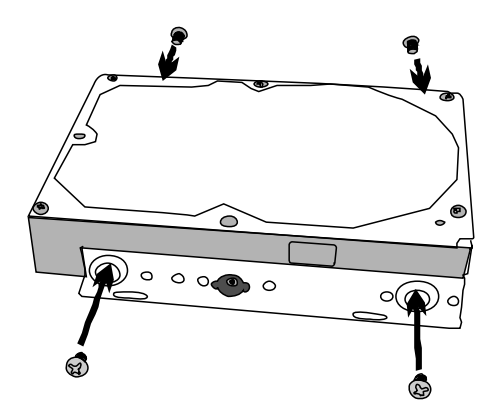

5. Connect the end of the IDE cable and the power connector to the hard disk

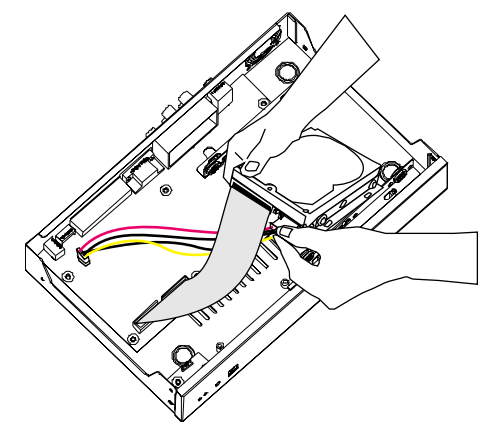

6. Secure the hard disk inside the unit then replace unit cover

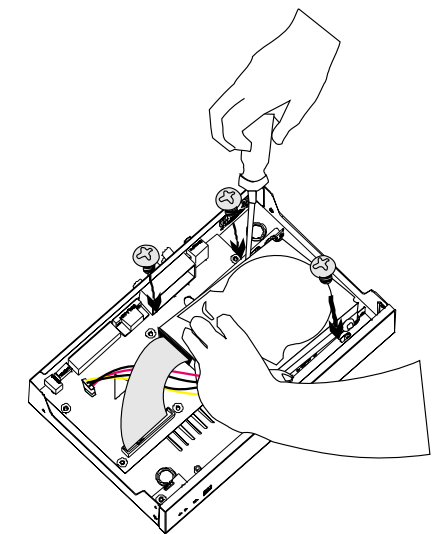

- 7. Push the cover forward 8. Secure the cover
- 

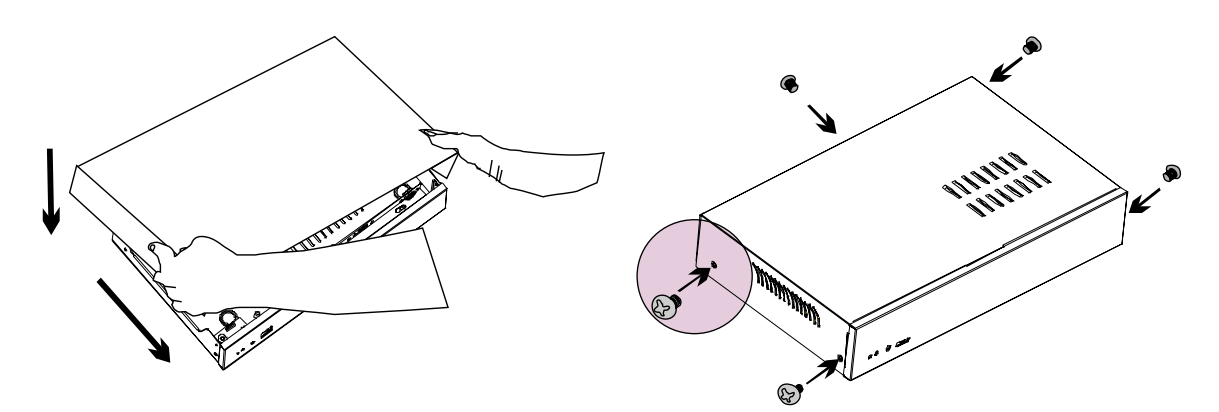

9. You may now connect all the cables. When the power is connected, the Power LED light  $\overleftrightarrow{C}$  turns on

# <span id="page-10-0"></span>**1.5.2 Connecting Devices**

The back panel of the DVR unit, user can connect up to 4 video cameras, 4 sensor devices, 1 alarm device and output video to a TV or CRT/LCD monitor. Connecting the unit to a pen drive or external hard disk through USB connection for backup, then use the bundled software enables user to transfer, playback and segment the video.Follow the illustration below to make the connection:

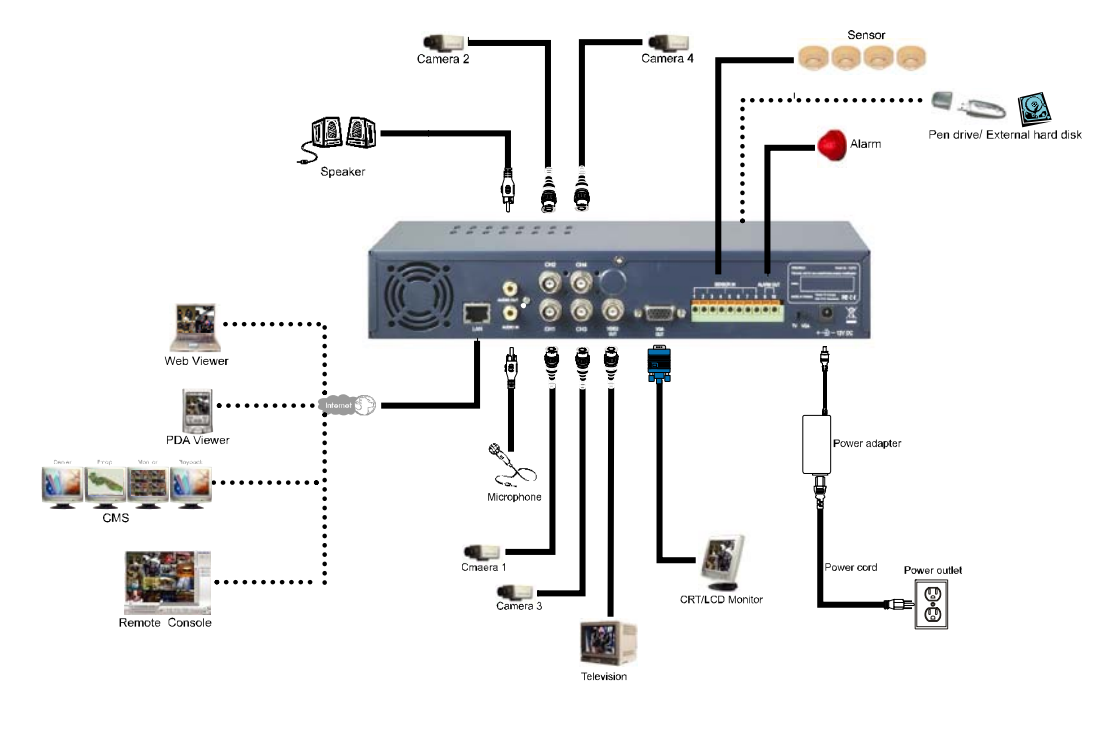

 $\Delta$ Each time user changes the video display output, the power must be **UNPLUGGED** and **PLUGGED** to reset

# **1.5.3 Connecting the Sensor/Relay device**

The Sensor and Alarm ports enable you to connect (4) sensor inputs and (1) relay outputs. Just connect the external sensor and relay pin directly to the pinhole. Check the table below and locate which pinhole is assigned to sensor input and relay output.

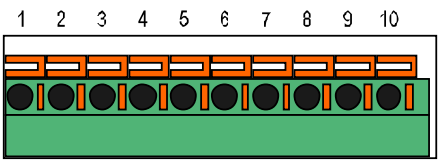

# **1.5.3.1 I/O Card Sensor and Relay pinhole allocation:**

The signal from the sensor (i.e., infrared sensors, smoke detectors, proximity sensors, door sensors, etc.) is being transmitted to the unit and this triggers the system to respond and send signal to relay device (i.e., alarm, telephone etc).

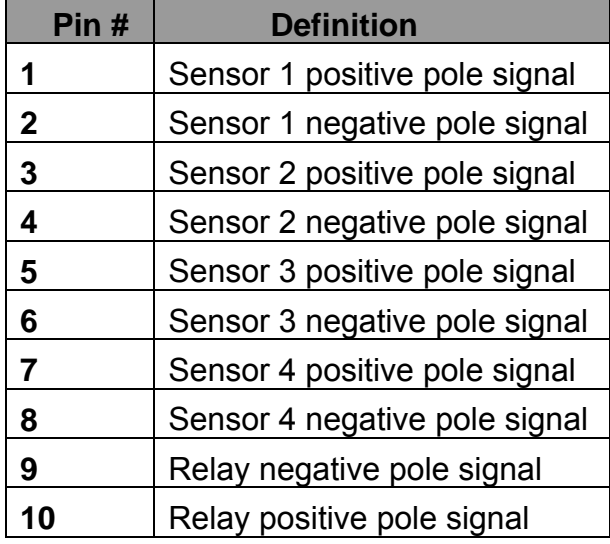

# <span id="page-12-0"></span>**Chapter 2 Operating the EB1304 NET**

# **2.1 Familiarizing the Remote Control Buttons**

Use the Remote control to operate the OSD menu on surveillance screen.

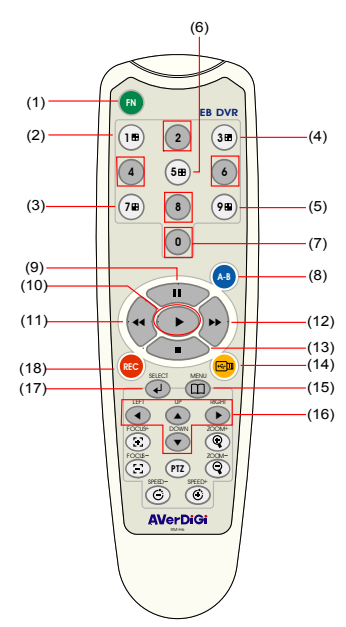

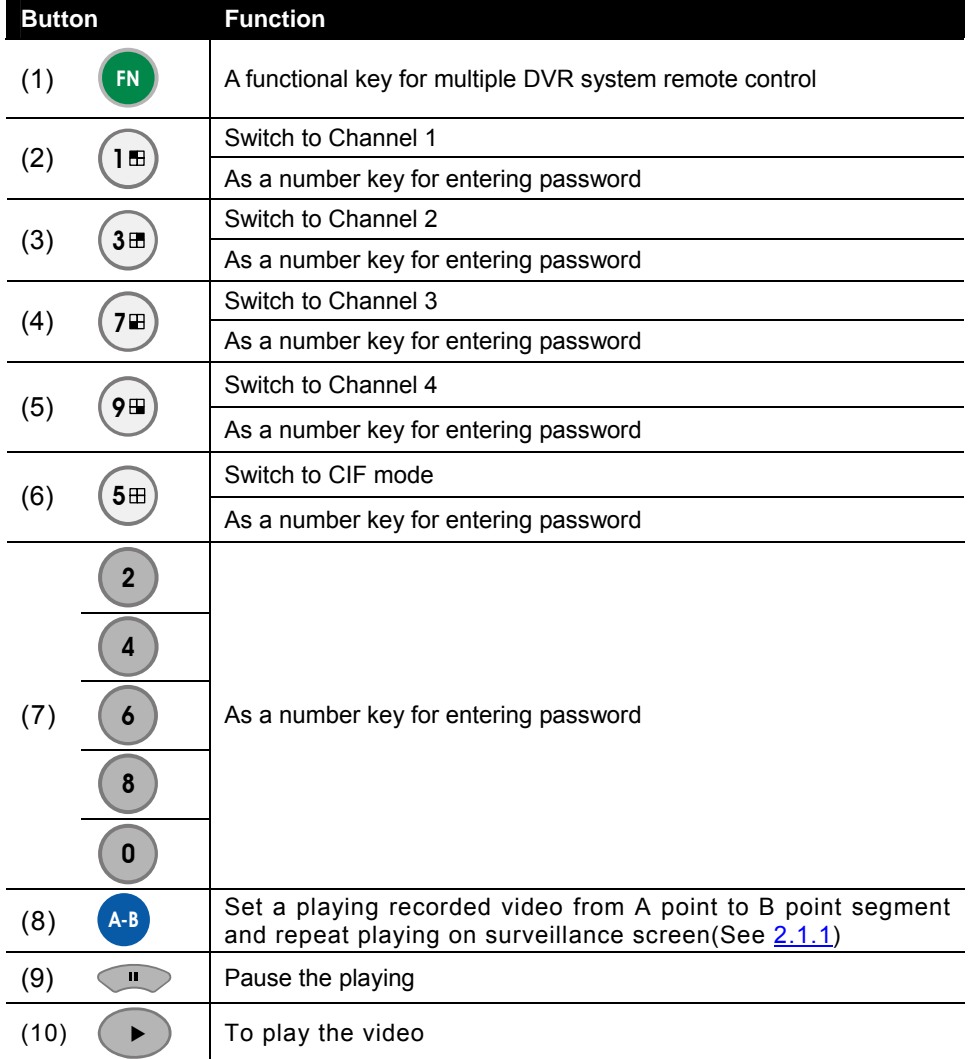

<span id="page-13-0"></span>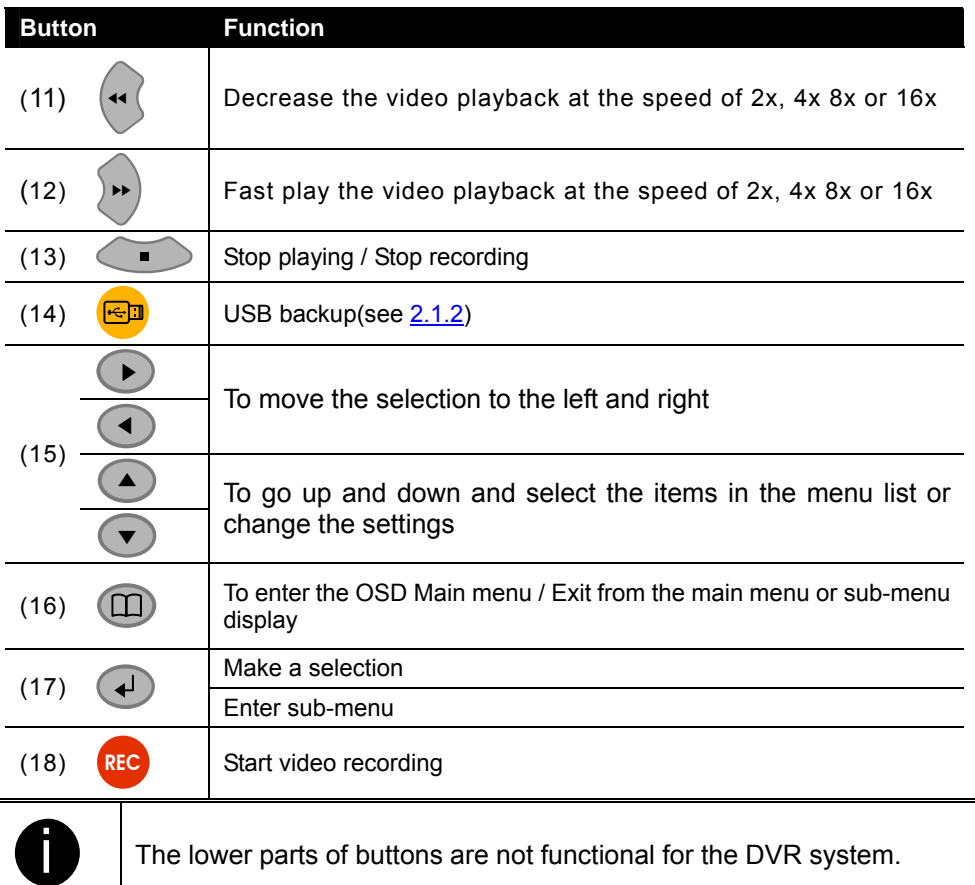

# **2.1.1 Using AB Repeat Function**

AB Repeat function allow user to set a video segment from A to B point and play on the surveillance screen until user stop. User also can backup AB Repeat file to pen drive or external hard disk (See [2.1.2\)](#page-14-0).

- 1. Press  $( )$  (play button) to call out the **SEARCH MODE** menu to find the recorded video that user wants to playback.
- 2. Select **TIME SEARCH** or **EVENT LIST**.
	- **TIME SEARCH** (search by date and time): select the date and time from where you want to begin the video playback.

![](_page_13_Picture_6.jpeg)

- **EVENT LIST** (search by condition): select from the list.
- 3. During the playback, press  $\left($  A-B to set the A point of video segment. And then, press (A-B) again to set the B point of video segment. On the surveillance screen will display "**A-B**" and repeat playing the AB point video segment which user has set. To cancel AB repeat, press (A-B) again.

# <span id="page-14-0"></span>**2.1.2 Using USB Backup Button**

User can press  $\bigcirc$  button to backup the AB Repeat video file.

- 1. Set the AB Repeat file (see [2.1.1\)](#page-13-0).
- 2. Plug in pen drive or external hard disk to DVR system.
- 3. During the AB Repeat playback, press button.
- 4. And then, press  $\left(\begin{array}{c} 1 \end{array}\right)$  (YES) to start backup file or press  $(1)$  $(NO)$  to exit backup mode.

![](_page_14_Picture_6.jpeg)

The DVR system doesn't support the power for external hard disk. Therefore, the external hard disk need has power supply by itself.

# **2.2 Using the EB1304 NET for the First Time**

Upon connecting the power, the unit automatically detects the status of the hard disk. The hard disk must be formatted before user can use it with EB1304 NET. If you are prompt to format the hard disk, press  $\left( \cdot \right)$  (select) for **YES** to format the hard disk and  $(\Box)$  (menu) for **NO** to remain unchanged.

![](_page_14_Picture_10.jpeg)

# **2.2.1 Set up the System Date and Time**

Before starting record video, adjust the date and time first.

- 1. Press  $(\text{m})$  to call up the OSD menu and then use  $(\triangle)$  and  $(\triangledown)$  to go up and down and select Submenu. And then, press  $\overline{f}$  to confirm the selection.
- 2. In Submenu, select the Date and press  $\overline{4}$  again to make a selection. And then, use  $(\rightarrow)$  and  $(\rightarrow)$  o to adjust the date and use  $(\rightarrow)$  and  $(\rightarrow)$  buttons to move the selection to the left and right.
- 3. To adjust Time, follow the above step 2 and 3.
- 4. Press  $(1)$  to go back to main menu after adjustment.

# <span id="page-15-0"></span>**2.3 Surveillance Screen**

To know if the channel is being recorded, the " $\bullet$ " record symbol would appear beside the channel number. The  $\triangleq$  (microphone) and  $\triangleq$  (speaker) indicate that the audio is available. The information below the screen shows the current date and time, recording mode (record schedule setting), and the percentage of the used hard disk space.

![](_page_15_Picture_2.jpeg)

![](_page_15_Picture_3.jpeg)

D1 mode Screen Preview

CIF model Preview

When you are in full screen preview, press the following buttons on the remote control to switch to different channel, or preview all 4 channels:

![](_page_15_Figure_7.jpeg)

# **2.4 Playback the Video**

The DVR system can record and playback video simultaneously. Therefore, user don't need to stop recording while playback the video.

1. Press  $(\rightarrow)$ 

2. Use the  $($   $\blacktriangle$  and  $($   $\blacktriangledown$  buttons to go up and down and select TIME SEARCH or EVENT LIST. Then, press  $\left(\downarrow\right)$  or  $\left(\downarrow\right)$  to make a selection.

![](_page_15_Picture_150.jpeg)

**TIME SEARCH** (search by date and time):

- 1. Use the  $\Box$  and  $\nabla$  buttons and select **SEARCH TIME**. Then press  $\overrightarrow{+}$  or  $\overrightarrow{+}$ again to make the selection.
- 2. In the **SEARCH TIME**, user may now select the date and time from where you want to begin the video playback.

![](_page_16_Picture_318.jpeg)

Use the  $(4)$  and  $(4)$  buttons to move the selection to the left and right. Use the  $(4)$ and  $(\blacktriangledown)$  buttons to select the date and time. Then press  $(\dashv)$  or  $(\blacktriangleright)$  again to make the selection.

3. To start video playback, the time in second must be set. Use the  $(\rightarrow)$  buttons to move the selection to the right most. Use the  $\qquad \qquad$  and  $\nabla$  buttons and select the time in second. Then press  $($   $\leftrightarrow$   $)$  or  $($   $\rightarrow$   $)$ .

### **EVENT LIST** (search by event):

1. Use the  $($   $\blacktriangle$  and  $($   $\blacktriangledown)$  buttons to select from the list. Press  $(4)$  or  $(6)$  again to make the selection. User  $\qquad \qquad \blacksquare$  and  $\qquad \qquad$  to go next page or back to previous page. Listed below are the following recording

![](_page_16_Picture_319.jpeg)

**A** – Always Recording

conditions:

It records non-stop and automatically continue recording when interrupted

**S** – Sensor Recording

It records when the sensor has triggered

**M** – Motion Recording

It records when any movement has detected

**B** – Button Recording

It records when the  $\left(\mathbb{R}^2\right)$  record button is pressed

2. The " $\triangleright$ " play symbol would appear beside the channel number when you are previewing in playback mode.

# <span id="page-17-0"></span>**Chapter 3 OSD Navigation Tree**

The follow figure is an OSD menu tree map. To call out the OSD menu, press  $\Box$ on the remote control.

![](_page_17_Figure_2.jpeg)

# <span id="page-18-0"></span>**3.1 Menu Function**

If the unit is currently recording the video, user may have to stop video recording to change the settings. Use remote control to navigate in the OSD menu. The red frame turns yellow when you are making a selection.

![](_page_18_Picture_242.jpeg)

**Description** 

#### **CAMERA SELECT :**

Enable/disable the channel number to display the video on the surveillance screen

### **RECORD SELECT :**

Enable/disable the channel number to record video

![](_page_18_Picture_8.jpeg)

The channels which could be recorded should be enabled in the **CAMERA SELECT** first.

### **RECORD MODE :**

Select D1/CIF recording mode

Under D1 mode, the video recording is in full screen resolution and takes turns from one channel to the next one when Auto Scan enables. Each channel is recorded only at a maximum frame rate of 15fps. User can switch to view the video in single full screen or QUAD screen

Whereas in CIF mode, video recording is at a lower resolution, but each video is recorded in 30fps/25fps (NTSC/PAL). User can switch to view the video in single full screen or QUAD screen

### **VIDEO FORMAT :**

The recorded video is in MPEG4 format

### **RECORD FRAME RATE :**

Set the number of frames per second to be recorded. Refer to the table below for the available record frame rate settings. The higher the frame rate is, it uses more hard disk space

![](_page_18_Picture_243.jpeg)

### **VIDEO QUALITY :**

Select the video quality setting from BEST, HIGH, MEDIUM, GOOD, NORMAL or LOW.

BEST – best record quality but less record hours LOW – longest record hour but quality is ordinary

NORMAL – allows you to record more hours but the quality of the recorded video is moderate.

### **LANGUAGE SETUP :**

Select from the available languages

#### **OSD MENU Description**

![](_page_19_Picture_314.jpeg)

#### **RECORD SCHEDULE:**

By default, in 24 hours, the recording schedule is set to always record every hour. Refer to the table below to customize the recoding condition

![](_page_19_Picture_315.jpeg)

![](_page_19_Picture_316.jpeg)

#### **PASSWORD CHANGE :**

Set a security combination number. There are two type of user password – SUPERUSER and USER.

![](_page_19_Picture_9.jpeg)

Use the number button on the remote control to enter the password. Or use  $($   $\blacktriangle$  and  $($   $\blacktriangledown)$  button to the select the security combination number. Press  $(4)$ 

or  $( \triangleright )$  button to confirm.

#### **SUPERUSER:**

Superuser has the authority of formatting hard disk, changing system settings, remote monitor the DVR system and changes the system settings. The factory default password is 111111.

![](_page_19_Picture_317.jpeg)

#### **USER(NETWORK):**

The login account for remote connection through the internet. User account only can view and playback recorded video by Web viewer (ex: Internet Explorer), but no authority to change the DVR system's setting. The factory default password is 111111.

#### **OSD MENU Description**

![](_page_20_Picture_2.jpeg)

![](_page_20_Picture_257.jpeg)

#### **VIDEO ADJUSTMENT :**

Select the camera number and set to adjust the video brightness, contrast, hue, and saturation value

![](_page_20_Picture_258.jpeg)

### **DATE :**

Set the current date

**TIME :** 

Set the current time

#### **AUTO RECORD :**

Enable/disable auto continue recording when interrupted (i.e., power breakdown, video playback or configuration setup). It continue recording after 10 second of idleness. This is applicable in Always Record mode

#### **AUTO SCAN :**

Enable/disable auto cycle switch to display the next channel when in full screen preview. User can set different switch time for each channel. The time range is from  $5 - 30$  seconds.

![](_page_20_Picture_259.jpeg)

#### **PASSWORD SETUP :**

Enable/disable full system password protection. This would prevent unauthorized user to stop video recording, change system settings and formatting the hard disk

#### **AUDIO RECORD :**

Enable/disable audio recording. To record sound, make sure the audio input device(ex: microphone) is connected to the unit

### **AUDIO MUTE :**

Enable/disable to hear audio sound. To hear sound, make sure the unit is connected to an audio output device (ex: speaker). If user recorded video in audio mute status, there is no sound when playback

![](_page_21_Picture_6.jpeg)

The audio input and output device must be powered by external power. The DVR system doesn't supply the power to those devices.

### **VIDEO SYSTEM:**

DVR system will auto detect the video system and display

#### **MUTLIPLE REMOTE:**

Enable/disable multiple DVR system remote control. When user has more than one DVR system, user can use **MULTIPLE REMOTE** function to control all DVR system by single remote control.

### **REMOTE ID:**

Assign the ID number for multiple DVR system remote controls. When there are more than one DVR systems, user can enable **MULTIPLE REMOTE** function, and then assign **REMOTE ID** to each DVR system. Then, user can just use one remote control to control all DVR system by pressing **REMOTE ID**. To remote control

multiple DVR systems, press  $\left(FN\right)$  and number key

(remote ID number) on the remote control.

![](_page_21_Picture_202.jpeg)

#### **OSD MENU Description**

![](_page_22_Picture_231.jpeg)

- \* HDD SIZE shows the total capacity of the hard disk.
- \* HDD USED shows the amount of space that has been used.

#### **OVERWRITE ENABLED :**

Enable/disable overwriting the earliest record when the hard disk space runs out. By default, the HDD overwrite setting is enabled

#### **HDD FORMAT :**

For security purpose, you may have to enter the password to format hard disk

To format hard disk:

1. Use the  $($   $\blacktriangle$  and  $($   $\blacktriangledown)$  buttons to go up and

down and select **HDD FORMAT**. Then press

![](_page_22_Picture_12.jpeg)

2. In the **CHECK PASSWORD** screen, press  $(4)$ 

or  $(\rightarrow)$ . Then use the  $(\rightarrow)$  and  $(\rightarrow)$  buttons to select the security combination number. Repeat till you key in the last number. Also, user can use the number button on the remote control to enter the password. Press  $(\downarrow)$  or  $(\rightarrow)$  button again to make the selection. To move the selection to the left and right, use  $($   $\blacktriangle$   $)$  and  $($   $\blacktriangledown$   $)$  buttons

![](_page_22_Picture_232.jpeg)

- 3. After entering the last number, the system will format the hard disk
- 4. It is done when the "**HDD FORMAT COMPLETED**" appears

![](_page_22_Picture_18.jpeg)

### **OSD MENU Description**

![](_page_23_Picture_292.jpeg)

### **SENSOR REC TIME :**

Set the amount of time (in second) to start record when the sensor has triggered

### **ALARM OUT TIME :**

Set the amount of time (in second) to continue sending the alarm once triggered

### **CHANNEL 1~4 :**

Customize the initial state of the attached sensor. Refer to the table below to customize the sensor state

![](_page_23_Picture_293.jpeg)

![](_page_23_Picture_294.jpeg)

![](_page_24_Picture_193.jpeg)

![](_page_25_Picture_248.jpeg)

**PPPOE:** Point-to-Point Protocol over Ethernet is a [network protocol](http://en.wikipedia.org/wiki/Network_protocol) for encapsulating [PPP](http://en.wikipedia.org/wiki/Point-to-Point_Protocol) frames in [Ethernet](http://en.wikipedia.org/wiki/Ethernet) frames. It is used mainly with [ADSL](http://en.wikipedia.org/wiki/ADSL)  services. If your network is using ADSL service connecting to internet, and then, select PPPOE

mode. Use  $\blacktriangle$  and  $\blacktriangledown$  buttons to go up and down and select **PPPOE**, and then press  $\overrightarrow{)}$  or

▶ to make selection. A message window will show up as below:

![](_page_25_Picture_4.jpeg)

When DVR system get an IP address, the information will display as below:

![](_page_25_Picture_249.jpeg)

### **NW ENABLE:**

Allow internet remote user to playback or monitor the channels. Without enabling the network function, the channels cannot be playback or monitor from remote site.

![](_page_25_Picture_250.jpeg)

20

![](_page_26_Picture_259.jpeg)

### **OSD MENU Description**

#### **USB BAKCUP TIME SET START TIME END TIME : 2006 / 05 / 05 13 : 08 : 13 : 2006 / 05 / 04 10 : 00 : 01**

**BACKUP CHANNEL BACKUP SIZE 123 4 73GB 89MB** BACKUP SIZE<br>BACKUP EXECUTE

4. And then, select **BACKUP EXECUTE** to start backup video to the USB device.

![](_page_27_Figure_5.jpeg)

5. When backup is done, press any key to back to main menu.

![](_page_27_Picture_113.jpeg)

- The DVR system doesn't supply the power to external hard disk. Therefore, the external hard disk must be power supplied by self.

# <span id="page-28-0"></span>**Chapter 4 Using the USB Playback Console**

# **4.1 Recommended system requirements**

- Pentium®4 2.4GHZ or above
- Windows®2000/ XP
- $\Box$  DDR 256 MB
- Graphic function must support DirectDraw
- Audio card or built-in
- □ Speaker
- $\Box$  1 available USB2.0 port

# **4.2 Installing the USB Playback Console**

To install the USB Playback Console:

1. Place Installation CD into the CD-ROM drive. When the installation main screen appears, click **Install USB Playback Console** and then follow the on screen instructions

![](_page_28_Figure_12.jpeg)

2. Select the language you prefer

![](_page_28_Picture_14.jpeg)

- 3. Click **OK** to install the application
- 4. Click **Exit** to close the installation main screen. You may plug in the pen drive or external hard disk now.

# <span id="page-29-0"></span>**4.3 Running the USB Playback Console**

![](_page_29_Picture_1.jpeg)

- **DVR Recorded File (HD):** To playback the recorded video from the hard disk which was recording video on the DVR system. (Also see [4.3.2\)](#page-31-0)
- **Backup File(.dvr):** The file is backup and save in \*.dvr file format. (Also see 4.3.3)
- **Backup File(.avf):** The file is backup and save in \*.avf file format. The recorded video backup to pen drive is in \*.avf.

![](_page_30_Picture_133.jpeg)

# <span id="page-31-0"></span>**4.3.1 To Cut and Save the Portion of the Recorded Video**

1. Use the Playback Control buttons or drag the bar on the playback progress bar and pause on where you want to start the cut. Then, click **Segment** to set the begin mark.

![](_page_31_Picture_3.jpeg)

2. Use the Playback Control buttons or drag the bar on the playback progress bar and pause on where you want to end the cut. Then, click **Segment** to set the end mark. To cancel segmentation, click **Segment** button again.

![](_page_31_Picture_5.jpeg)

- 3. Click **Output** button to save the wanted portion.
- 4. In the **Save As** dialog box, locate on where user wants to save the file, type the filename, and select the video format.

# **4.3.2 Playback DVR Recorded File from Hard Disk**

- 1. Please have the hard disk which containing of recorded video data install on your PC or using external USB enclosure to connect to your PC.
- 2. Click **Open File** button
- 3. Select **DVR Recorded File(HD)** and click **OK**.
- 4. Select the hard disk drive from **Select Disk** window and click **OK**.

![](_page_31_Picture_13.jpeg)

5. And then, the **Event List** window appears. Select the event that user wants to play and click **OK**.

![](_page_31_Picture_15.jpeg)

# <span id="page-32-0"></span>**4.3.3 Playback Backup File(\*.dvr)**

- 1. Click Open File button.
- 2. Select **Backup File(\*.dvr)** and click **OK**.
- 3. Locate the backup file folder and click **OK**.

When open the backup video file, just locate the where backup file folder is.

4. And then, Playback Date/Time Selection window appears. Select the date and time and click **OK**.

![](_page_32_Figure_6.jpeg)

# <span id="page-33-0"></span>**Chapter 5 Backup Recorded Video File**

# **5.1 Recommended system requirements**

- Pentium®4 2.4GHZ or above
- Windows®2000/ XP
- $\Box$  DDR 256 MB
- Graphic function must support DirectDraw
- Audio card or built-in
- $\Box$  Speaker
- 1 available USB2.0 port

# **5.2 Familiarizing with HDD Backup Application**

![](_page_33_Figure_10.jpeg)

![](_page_33_Picture_130.jpeg)

<span id="page-34-0"></span>![](_page_34_Picture_91.jpeg)

# **5.3 To Backup Recorded Video File**

- 1. Please have the hard disk which was recording video on the DVR system install on your PC or using external USB enclosure to connect to your PC.
- 2. To run the HDD Backup application, click the **HDD Backup** button on USB Playback Application main interface.
- 3. Click **Browse** in **Source Disk** to locate the recorded video file.
- 4. And then, the **Select Disk** windows will appear as below:

![](_page_34_Picture_92.jpeg)

5. Select the hard disk drive from **Select Disk** windows. All available hard disk will list on the **Select Disk** windows with size and name

- 6. Select the hard disk drive and click **OK**
- 7. And then, all the recorded video files will list out.
- 8. Select the event which user wants to backup. Or mark the **Select All** to select all listed recorded video event
- 9. Locate on where user wants to save the backup file
- 10. Click **Start** to process backup
- 11. To stop the backup progress, click **Stop**
- 12. To play the backup file, see [4.3.3.](#page-32-0)

# <span id="page-36-0"></span>**Chapter 6 ImageVerification**

Image Verification is a watermark-checking program to identify the authenticity of a saved image (e.g. by snapshot). This program can only verify uncompressed bmp image files.

# **6.1 To Run the ImageVerification**

- 1. To run the ImageVerification application, click the **Watermark** button on USB Playback Application main interface.
- 2. In the ImageVerification screen, click **Load Source Image** and locate the image source.
- 3. Click **Verify Image** to begin the process.
- 4. Check the result in the **Processed Image** screen. If the picture is unmodified, the image in the **Source Image** and **Processed Image** screen would be exactly the same. If the picture is being modified, a warning dialog box would prompt and the modified area is highlighted.

![](_page_36_Figure_7.jpeg)

# <span id="page-37-0"></span>**Chapter 7 Video Enhancer**

The bundled Video Enhancer is a video editing tool and can only be used with \*.dvr video file. It allows you to adjust the video picture quality, segment and save the wanted portion of the video, zoom in and out the image, and print or save the screen shot. You can also save the setting and apply it on other files.

To run the Video Enhancer application, click the **Video Enhancer** button on USB Playback Application main interface.  $2 = 8$ 

![](_page_37_Figure_3.jpeg)

![](_page_37_Picture_174.jpeg)

![](_page_38_Picture_104.jpeg)

# <span id="page-39-0"></span>**Chapter 8 Using the Remote Programs**

User can use Microsoft Internet Explorer to access DVR system by entering the IP address. To use this feature, make sure that you PC and EB 1304 NET both are connected to the internet and the Network feature is enabled.

Accessing this feature for the first time you will be prompted by your browser to install WebCamX.cab, allow the installation and you should be able to connect and login afterwards.

For Windows 2000, click **Yes** when the Security Warning dialog box appears.

![](_page_39_Picture_4.jpeg)

For Windows XP, click Install when the Internet Explorer - Security Warning dialog box appears.

![](_page_39_Picture_6.jpeg)

After installing the WebCamX.cab and when connecting to the DVR system, you are required to enter User ID (Superuser or User) and password (default password is 111111)and select the type of network. Superuser has the authority to remote setup the DVR system configuration on Web Viewer.

![](_page_39_Picture_8.jpeg)

Changing the Superuser and User default password is strongly recommended.

![](_page_39_Picture_10.jpeg)

# <span id="page-40-0"></span>**8.1 Familiarizing the Web Viewer Buttons**

Right-clicking on the Web Viewer video screen, enables you to start video recording, change video quality, switch camera and enable/disable DirectDraw.

![](_page_40_Figure_2.jpeg)

![](_page_40_Picture_109.jpeg)

(9) Snapshot Capture and save the screen shot in \*.bmp format. (10) Full screen Use the entire area of the screen to only display the video. To return, Right click the mouse or press ESC on the keyboard.

**in** Only Superuser has the authority to remote setup DVR system.

<span id="page-41-0"></span>![](_page_41_Picture_117.jpeg)

# **8.1.1 To Setup Remote System Setting**

Click **OK** to exit and save the setting and **Cancel** to exit without saving the setting. The setting here applies to Remote DVR only.

![](_page_41_Picture_3.jpeg)

**in** After changed the DVR system setting, refresh your web browser in order to apply the new setting to the DVR system.

# **8.1.1.1 Camera Setup**

![](_page_41_Picture_118.jpeg)

### **(1) Camera Select:**

Enable/disable the channel number to display the video on the surveillance screen

### **(2) Auto Scan**

Enable/disable auto cycle switch to display the next channel when in full screen preview.

### **(3) Video Adjustment**

Select the camera and adjust the Brightness, Contrast, Hue and Saturation of the selected camera.

### **(4) Default Value**

Set the video value back to default

# **8.1.1.2 Record Setup**

![](_page_42_Picture_5.jpeg)

### **(1) Record Select**

Enable/disable the channel number to record video

![](_page_42_Picture_8.jpeg)

The channels which could be recorded should be enabled in the CAMERA SELECT first.

# **(2) Record Mode**

Select D1/CIF recording mode. Under D1 mode, the video recording is in full screen resolution. Each channel is recorded at a maximum frame rate of 15fps. You can switch to view the video in single full screen or 4 split screen. Whereas in CIF mode, video recording is at a lower resolution, but each video is recorded in 30fps/25fps (NTSC/PAL).

# **(3) Record Frame Rate**

Set the number of frames per second to be recorded. Refer to the table below for the available record frame rate settings. The higher the frame rate is, it uses more hard disk space

![](_page_42_Picture_152.jpeg)

# **(4) Video Quality**

Select the video quality setting from BEST, HIGH, MEDIUM, GOOD, NORMAL

or LOW.

### **(5) Auto Record**

Enable/disable auto continue recording when interrupted (i.e., power breakdown, video playback or configuration setup). It continue recording after 10 second of idleness. This is applicable in Always Record mode under schedule setting.

### **(6) Audio Record**

Enable/disable audio recording. To record sound, make sure the microphone is connected to the unit

### **(7) Disk Overwrite Enable**

Enable/disable replacing the earliest record when the hard disk space runs out. By default, the HDD overwrite setting is enabled

### **(8) Motion Detection**

### - **Motion Camera**

Enable/disable the channel number to detect motion.

### - **Motion Record Time**

Set the amount of time (in second) to record when a motion has detected.

### - **Sensitivity**

Set the sensitivity level. The sensitivity is from high,  $9 \sim 2$  and low.

# **8.1.1.3 Alarm/Sensor Setup**

![](_page_43_Figure_15.jpeg)

# **(1) Alarm Setup**

# - **Mail Alarm Enable**

Enable/disable alarm sending mail when alarm has triggered or motion has detected.

![](_page_43_Picture_19.jpeg)

The Motion Detection must be enabled first, the alarm sending mail will send out the mail when detect motion.

### - **Alarm Out Time**

Set the amount of time (in second) to continue sending the alarm once activated

### **(2) Sensor Setup**

### - **Sensor Status**

Customize the initial state of the attached sensor for every camera. Refer to the table below to customize the sensor state.

**Not installed:** Indicates that there is no sensor connected

**Normal open:** Indicates that the initial state of the sensor is normal open.

Video recording initiate when there is a changes in the sensor state

**Normal close:** Indicates that the initial state of the sensor is normal close.

Video recording initiate when there is a changes in the sensor state

### - **Sensor Record Time**

Set the amount of time (in second) to record after the sensor has been triggered

### **(3) E-Mail Setup**

### - **SMTP**

Enter the SMTP server

- **User ID & Password** 

Enter User ID and Password for e-mail server user identification

- **From** 

Enter the sender e-mail address

- **To** 

The recipient e-mail address and separate it with a semicolon

- **Subject** 

Enter the message title

- **Message** 

Type the message

# **8.1.1.4 Network Setup**

![](_page_45_Picture_172.jpeg)

### **(1) IP Mode**

### - **Static IP**

Assign a fixed and global IP address for the DVR system

**IP:** Assign a constant IP address which real IP addresses give from ISP. **Mask:** Enter the subnet mask of the IP address which user has assigned to DVR system.

![](_page_45_Picture_6.jpeg)

 $\blacksquare$  It is a [bitmask](http://en.wikipedia.org/wiki/Mask_%28computing%29) used to tell how many [bits](http://en.wikipedia.org/wiki/Bit) in an [octet\(](http://en.wikipedia.org/wiki/Octet_%28computing%29)s) identify the subnetwork, and how many bits provide room for [host](http://en.wikipedia.org/wiki/Server_%28computing%29) addresses.

**Gateway:** Enter the network gateway IP address

**DNS:** Domain Name Server translates domain names (such as www.abb.com.tw) to [IP addresses](http://en.wikipedia.org/wiki/IP_addresses). It will translate the domain name into IP address when DVR system request.

### - **DHCP**

Assign the IP address by local DHCP server to DVR system.

![](_page_45_Picture_12.jpeg)

**in The Dynamic Host Configuration Protocol (DHCP) is a set of rules** used by a communications device (such as a [computer,](http://en.wikipedia.org/wiki/Computer) [router](http://en.wikipedia.org/wiki/Router) or networking adaptor) to allow the device to request and get an Internet address from a server which has a list of addresses available for assignment.

### - **PPPOE**

Point-to-Point Protocol over Ethernet is a [network protocol](http://en.wikipedia.org/wiki/Network_protocol) for encapsulating [PPP](http://en.wikipedia.org/wiki/Point-to-Point_Protocol) frames in [Ethernet](http://en.wikipedia.org/wiki/Ethernet) frames. It is used mainly with [ADSL](http://en.wikipedia.org/wiki/ADSL) services.

# **(2) Server Port**

A port is using for the remote connection. Any port can be assigned as a server port, except the ports already used by the network services.

# **(3) DDNS**

DDNS (Dynamic Domain Name Service) is a data query service mainly used on the Internet for translating domain names into Internet addresses. Users can register their own domain name on **http://www.ddns.avers.com.tw**. (See

### [Appendix A\)](#page-54-0)

### - **Domain Name**

Enter the domain name that user wanted.

- **Auth Key** 

A password use to access DDNS to register the domain name. MAC address of the DVR system is the key for user to register the domain name on AVerMedia DDNS web site. To find MAC address of your DVR system, follow the steps below:

- 1. In OSD menu, select **NETWORK SETUP**
- 2. Select any one of IP mode
- 3. A **NETWORK INFORMATION** windows will show up
- 4. MAC address of DVR system is display as shown

# <span id="page-47-0"></span>**8.1.1.5 Password Change**

Click **Remote setup** button on Web Viewer main interface, and then, click **User** button to call out the **Password Change** interface.

![](_page_47_Picture_93.jpeg)

### **(1) Superuser**

Change the remote accessing password of super user. Superuser has the authority to remote setup the DVR system configuration on Web Viewer.

### - **Password**

Enter the new password

- **Password** Confirm

Re-enter password to confirm

### **(2) User**

Change the remote accessing password of user

- **Password**

Enter the new password

- **Password** Confirm

Re-enter password to confirm

# <span id="page-48-0"></span>**8.2 Familiarizing the Remote Console Buttons**

![](_page_48_Picture_143.jpeg)

# <span id="page-49-0"></span>**8.2.1 To Setup Remote Console Setting**

Click **Setup** button to call out the **System Setting** windows. Click **OK** to exit and save the setting and **Cancel** to exit without saving the setting.

![](_page_49_Picture_135.jpeg)

# **(1) Storage Path**

Set the directory on where to save the data. When there is not enough free space to record one hour data, the system automatically replaces the oldest data. In case you have more than one storage path, the system automatically saves the data to the next storage path. By default the data is stored in C:\RemoteData, to insert another storage path, click **Add**. To remove the selected path, click **Delete**.

- **Enable** network storage

Select the Enable network storage check box to send the recorded video in network-attached storage.

To add network storage, the Internet storage drive/folder must be mapped as Network Driver in DVR server. To know how to assign or connect to a network drive, please refer to your Windows help file and search "Map Network drive".

# **(2) Language**

Customize the system to display the tool tips and dialogs based on the selected language. By default the language is in English.

### **(3) Remote Server**

Enter the DVR Server IP and Server Port number.

### **(4) Channel Settings**

The numbers from 1 to 4 represent the camera ID. In Transmitting Channels section, enable the camera number to receive the camera signal from the server. In Visible Channels section, enable the camera number to view the camera signal on Remote Console screen. To select all the cameras, enable the **ALL** check box.

![](_page_50_Picture_59.jpeg)

# <span id="page-50-0"></span>**8.3 Using the Remote Playback**

To use this feature, first you need to select the source of the file. Click the **Playback** button. And then, in the Select Playback Mode dialog box, choose **Local Playback** to open the file that is recorded in the Remote Console, and **Remote Playback** to open the file that is recorded in the DVR server. When you choose Remote Playback, select **Download and Playback**.

![](_page_50_Picture_3.jpeg)

Click **OK** to proceed and **Cancel** to void this operation.

![](_page_50_Picture_5.jpeg)

In the Video Playback Date/Time Selection, the number from 00 to 23 represent the time in 24-hour clock. The numbers from 01 to 16 represent the camera number.

![](_page_50_Picture_60.jpeg)

### <span id="page-51-0"></span>**To Make a Selection:**

- 1. Select the date in the calendar. Use  $\blacksquare$  and  $\blacksquare$  buttons to shift the calendar to the left or right.
- 2. In the table below, click on the blue block to select and open the recorded file. The blue block turns red when it is selected. The block that appears in white doesn't have data. You can only select one block when you choose Download and Playback.

![](_page_51_Picture_3.jpeg)

- 3. Click **OK** to proceed and **Cancel** to void this operation.
- 4. If you select Download Playback and after making the selection, the system divides the selected hour into 16 video thumbnails. In the Time Selection screen, click on the video thumbnail you want to download (see also [Chapter 8.3.2](#page-52-0)).

# **8.3.1 Familiarizing the Local Playback Buttons**

![](_page_51_Figure_7.jpeg)

(2) Progress bar Show the progress of the file being played. You may move the bar to seek at any location of the track.

<span id="page-52-0"></span>![](_page_52_Picture_146.jpeg)

# <span id="page-53-0"></span>**8.3.2 Familiarizing the Download and Playback Buttons**

![](_page_53_Picture_1.jpeg)

![](_page_53_Picture_115.jpeg)

# <span id="page-54-0"></span>**Appendix A Registering Domain Names**

DDNS (Dynamic Domain Name Service) is a data query service mainly used on the Internet for translating domain names into Internet addresses. It allows remote clients to intelligently search dynamic servers without any previous enquiring for servers' Internet addresses.

In order to take advantage of this intelligent service, first register your domain name on the following Web site **http://ddns.avers.com.tw**

### 1. **User Login**

Browse the website **ddns.avers.com.tw** with Microsoft IE or Netscape Navigator to access the following dialog.

![](_page_54_Picture_95.jpeg)

First input the MAC address of your DVR system and select the product name. Then click **OK** to login or **Reset** to clear the previous input.

### 2. **Password**

Set a password to secure your identification.

![](_page_54_Picture_96.jpeg)

### 3. **User Information**

Please provide the following user information, **Host Name**(user can choose any name he/she likes except the one violence with other users), **Password**, **E-mail**, **Company**, and **Country** to complete the registration process.

![](_page_54_Picture_97.jpeg)

### **Warranty Notice**

#### **LIMITED WARRANTY**

AVerMedia TECHNOLOGIES, Inc. warrants this product to be free of defects resulting from faulty manufacture or components under the following terms:

#### **WARRANTY LENGTH**

Labor is warranted for (1) one year from the date of purchase

Parts are warranted for (1) one year from the date of purchase

Replacement products will be warranted for the remainder of the one year warranty period or (30) thirty days, whichever is longer

#### **WHO IS PROTECTED**

This warranty is enforceable only by the first consumer purchaser

#### **WHAT IS AND IS NOT COVERED**

Except as specified below, this warranty covers all defects resulting from faulty manufacturing of this product. The following are not covered by the warranty.

- 1. Any product on which the serial number has been defaced, modified, or removed
- 2. Damage, deterioration, or malfunction resulting from:

Accident, abuse, misuse, neglect, fire, water, lightning, or other acts of nature, commercial or industrial use, unauthorized product modification, or failure to follow instructions included with the product.

Misapplication of service by someone other than the manufacturer's representative

Any shipment damages (Claims must be made with carrier)

Any other cause which does not relate to a product defect

- 3. Cartons, cases, batteries, cabinets, tapes, or accessories used with product
- 4. AVerMedia does not warrant that this product will meet your requirements; it is your responsibility to determine the suitability of this product for your purpose

#### **WHAT WE WILL AND WILL NOT PAY FOR**

We will pay labor and material expenses for covered items. However, we will not pay for the following:

- 1. Removal or installation charges
- 2. Shipping charges
- 3. Any incidental charges

#### **EXCLUSION OF DAMAGES**

THE MANUFACTURER'S SOLE OBLIGATION AND LIABILITY UNDER THIS WARRANTY IS LIMITED TO THE REPAIR OR REPLACEMENT OF A DEFECTIVE PRODUCT AT OUR OPTION. THE MANUFACTURER SHALL NOT, IN ANY EVENT, BE LIABLE TO THE PURCHASER OR ANY THIRD PARTY FOR ANY INCIDENTAL OR CONSEQUENTIAL DAMAGE (INCLUDING, BUT NOT LIMITED TO, DAMAGES RESULTING FROM INTERRUPTION OF SERVICE AND LOSS OF BUSINESS) OR LIABILITY IN TORT RELATING TO THIS PRODUCT OR RESULTING FROM ITS USE OR POSSESSION.

#### **LIMITATIONS OF IMPLIED WARRANTIES**

There are no other oral or written warranties, expressed or implied, including but not limited to those of merchantability or fitness for a particular purpose. Any implied warranties are limited in duration to one year from the date of purchase

#### **STATE LAW AND YOUR WARRANTY**

This warranty gives you specific legal rights, and you may also have other rights granted under state law. These rights vary from state to state

#### **CONTACT INFORMATION**

Taiwan & International No. 135, Jian Yi Rd., Chung Ho City, Taipei, Taiwan TEL: 886-2-2226-3630 FAX: 886-2-3234-4842 Web Site: [www.avermedia.com](http://www.avermedia.com/) / http://www.averdigi.com

Free Manuals Download Website [http://myh66.com](http://myh66.com/) [http://usermanuals.us](http://usermanuals.us/) [http://www.somanuals.com](http://www.somanuals.com/) [http://www.4manuals.cc](http://www.4manuals.cc/) [http://www.manual-lib.com](http://www.manual-lib.com/) [http://www.404manual.com](http://www.404manual.com/) [http://www.luxmanual.com](http://www.luxmanual.com/) [http://aubethermostatmanual.com](http://aubethermostatmanual.com/) Golf course search by state [http://golfingnear.com](http://www.golfingnear.com/)

Email search by domain

[http://emailbydomain.com](http://emailbydomain.com/) Auto manuals search

[http://auto.somanuals.com](http://auto.somanuals.com/) TV manuals search

[http://tv.somanuals.com](http://tv.somanuals.com/)